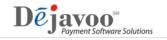

## How to Deactivate Your Merchant TPNs in DeNovo

- Step 1: Loging to STEAM and access your merchant's TPN that you wish to deactivate from DeNovo services.
- Step 2: Click on the Managed Services Icon 😵 found to the right of the TPN Number.
- Step 3: Using the check boxes provided, uncheck check 🗹 each DeNovo service, making sure all boxes are unchecked to indicate this merchant is not participating in any DeNovo Services.
- Step 4: Click on SAVE. The system will populate the TPN again. Your merchant's TPN has been deactivated from DeNovo. You can run a partial download to pick up the DeNovo deactivation <u>or</u> if your merchant is set up for daily autoload, your merchants terminal will pick up the changes at its daily autoload time.

| Dejavoo Managed Services |                                                                            |
|--------------------------|----------------------------------------------------------------------------|
|                          | Merchant Portal    Merchant   Select merchant   Location   Select location |
|                          | Loyalty Backup/Restore                                                     |
|                          | Transaction Upload                                                         |
|                          | Autoload                                                                   |
|                          | Batch Notifications                                                        |
|                          | Supply Ordering                                                            |
|                          | Risk Notification                                                          |
|                          | Call Me                                                                    |
| Save Cancel              |                                                                            |

For further questions, please contact your Dejavoo Account Representative.